# **Předběžný zápis předmětů**

Ing. Ivan Halaška, studijní oddělení Aktuální k 27. 08. 2018

V předvečer zahájení předběžných zápisů vám studijní oddělení zapíše všechny povinné předměty, které byste si s ohledem na to, kolikátý semestr bude pro vás příští semestr a a ohledem na vám přidělený studijní plán. Pro každý studijní plán je v KOSu vytvořený doporučený průchod studijním plánem po jednotlivých semestrech. Ten když student dodrží, splní povinnosti, předepsané plánem ve standardní době studia (Bc. tři roky, Mg. dva roky). Vezměme si studenta prvního ročníku, který si bude předběžně zapisovat předměty do letního semestru. Student ještě nemá zvolený obor studia, proto má přidělen studijní plán, jehož doporučený průchod semestry je zobrazen na snímku (vi[z](http://bk.fit.cvut.cz/cz/pruchody/pr620760723805.html) [http://bk.fit.cvut.cz/cz/pruchody/pr620760723805.html\)](http://bk.fit.cvut.cz/cz/pruchody/pr620760723805.html).

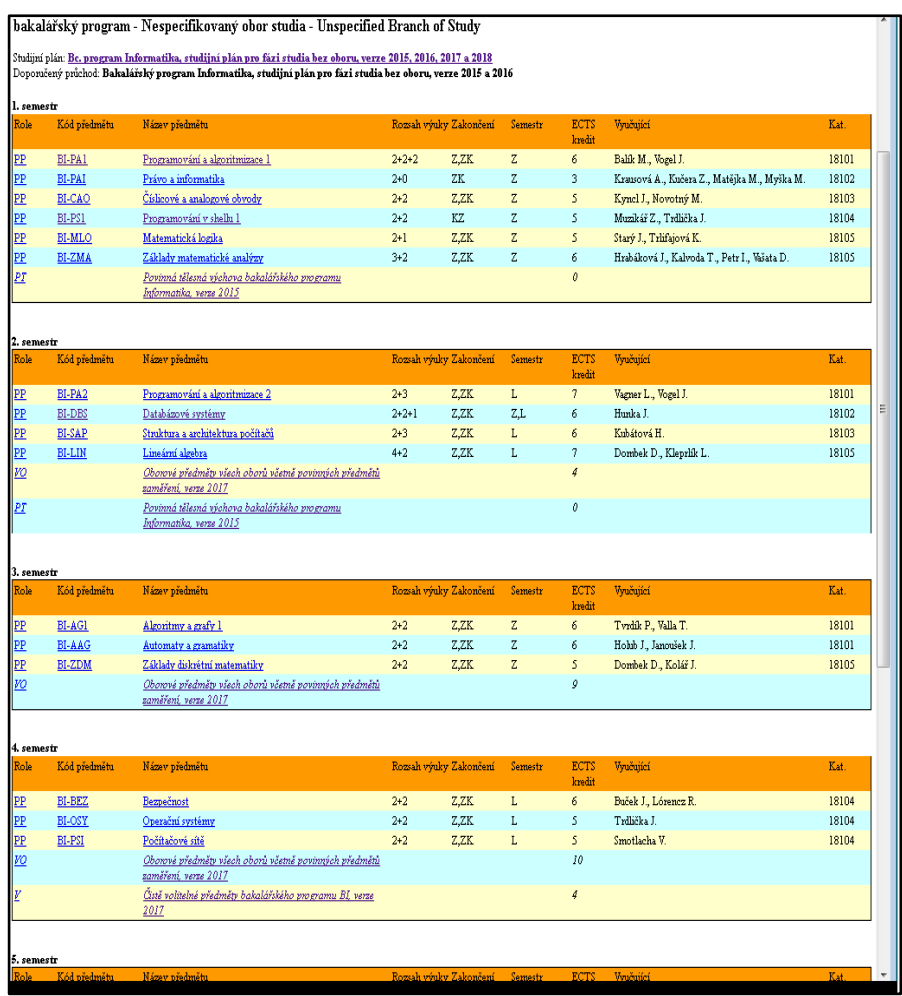

Student bude mít na počátku předběžných zápisů zapsané (předběžně zapsané) předměty z druhého chlívečku obrázku, které mají roli PP (povinný pro studentův program). Student tím má zapsáno 26 kreditů. Aby za tři roky získal 180 kreditů, měl by splnit v každém semestru kolem 30 kreditů. Časem si student bude muset zvolit studijní obor, proto mu je v doporučeném průchodu doporučeno zapsat si za 4 kredity některý oborový předmět. Jejich seznam dostane rozklepnutím řádku s rolí VO - dosud jde o volitelné oborové předměty. Předpokládá se, že student už o některém oboru uvažuje a proto si vybere povinné předměty uvažovaného oboru.

Student bude mít na počátku předběžných zápisů zapsané (předběžně zapsané) předměty z druhého chlívečku obrázku vlevo. V době předběžných zápisů na předměty byla vypnuta kontrola kapacity předmětů. Zájem tudíž mohl projevit každý. Předběžné zápisy považuje fakulta a její katedry za jakousi objednávku, na jejíž uspokojení se pokusí najít příslušné zdroje. Jednak učitelské, jednak prostorové. V rámci vyhodnocení těchto objednávek katedra stanoví každému předmětu kapacitu, kterou je schopna s využitím dostupných zdrojů zajistit. Jestliže rozvrhář u některého předmětu zaznamená po předběžných zápisech převis studentské poptávky nad kapacitní možnosti katedry, může se stát, že stanoví kapacitu nižší, než je počet předběžně přihlášených a zruší zápis předmětu nadbytečným studentům podle kritéria, které stanoví vedoucí katedry. Nejčastějším kritériem je role zapsaného předmětu ve

studijním plánu toho kterého studenta. Studenti jsou pak odmazáváni podle váhy role zapsaného předmětu (od nejvyšší hodnoty ve sloupci *Scale* v následující tabulce).

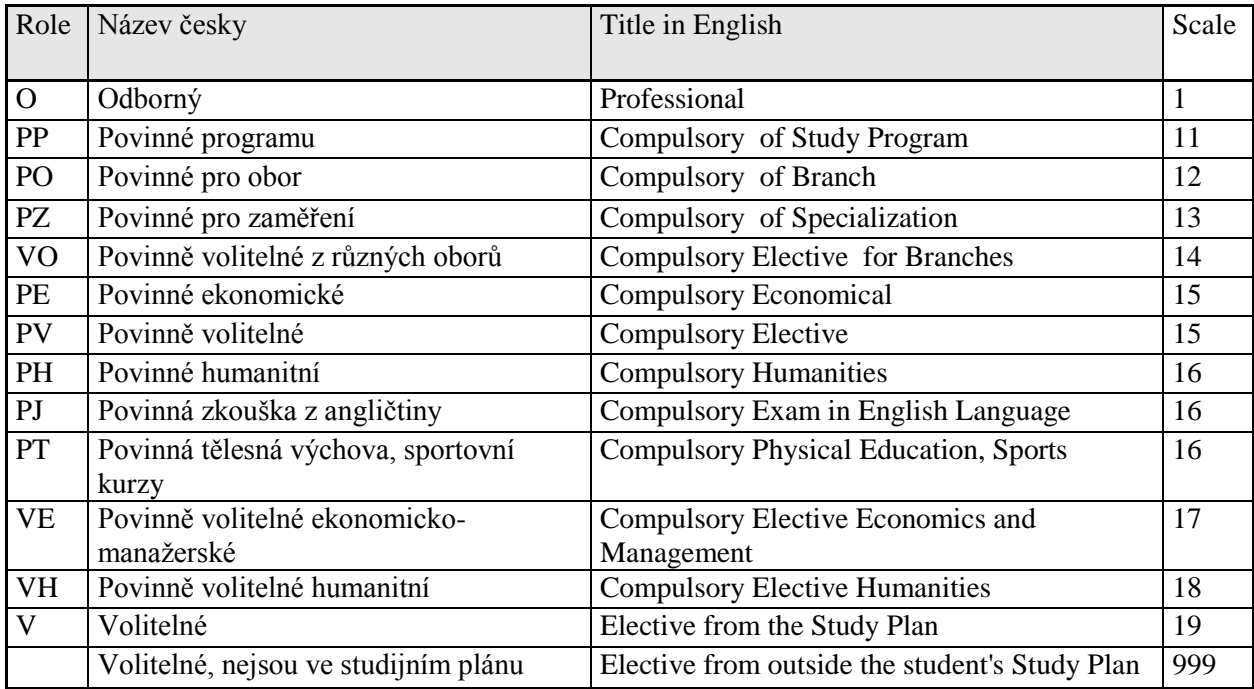

Katedra může pro odmazávání zájemců z předmětu stanovit i jiná kritéria, například dá přednost studentům, pro které je příští semestr posledním semestrem jejich studia. U atraktivních volitelných předmětů zase mohou odmazat ty studenty, kteří si chtějí předmět zapsat již podruhé. Výsledek práce kateder při vyhodnocování vašich objednávek uvidíte a budete moci reagovat ve druhé fázi zápisů, která proběhne přibližně v polovině zkouškového období aktuálního semestru.

# **Operační postupy pomocí webového rozhraní KOSi**

# **1. Prohlídka již zapsaných předmětů**

#### Z menu spusťte formulář *Předměty - Zapsané předměty*.

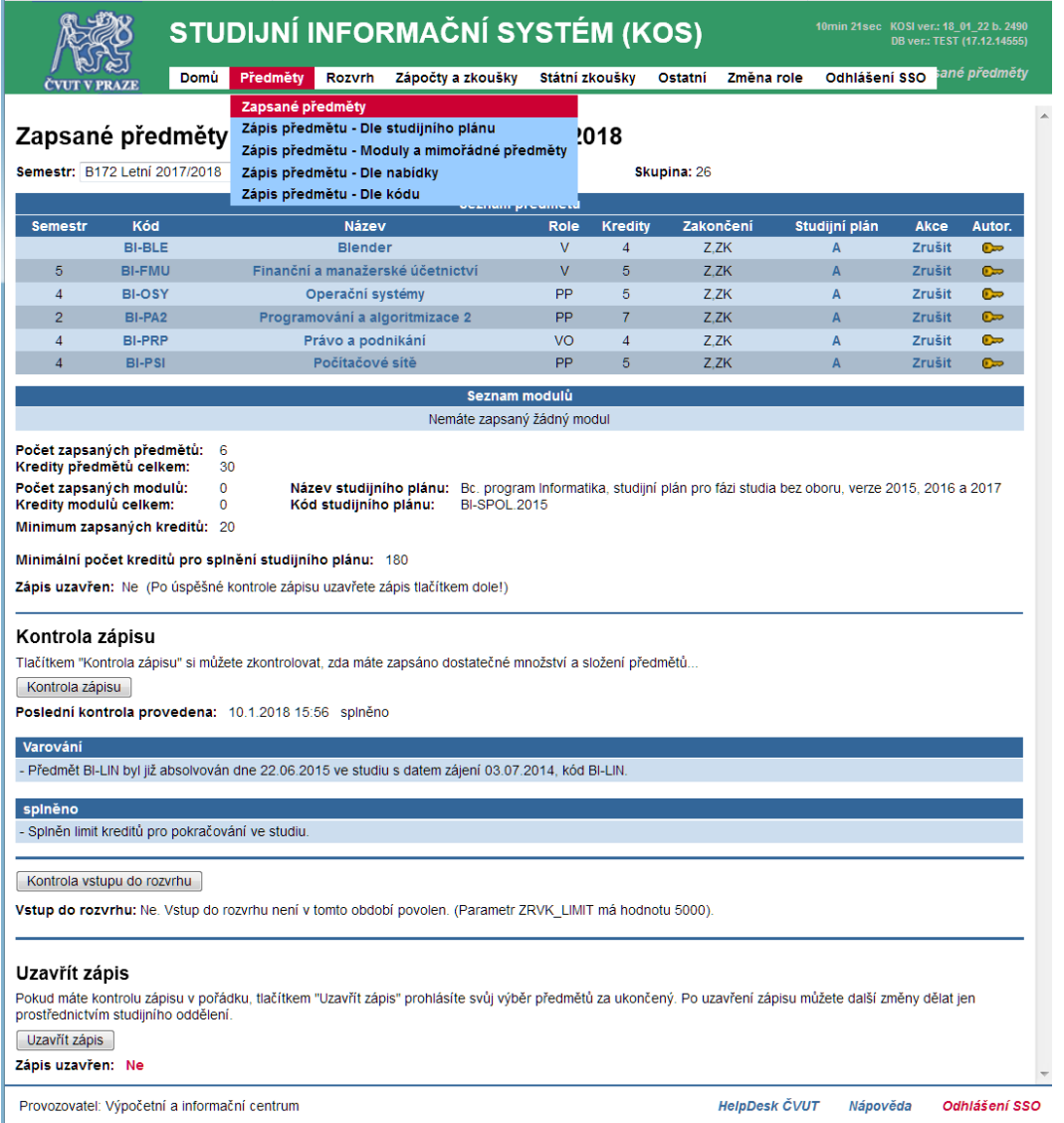

Ve formuláři jsou zobrazeny předměty, které jste si zapsal(a), nebo vám byly zapsány hromadně před zahájením předběžných zápisů. Význam sloupce v tabulce se lze dozvědět tak, že kurzorem myši najedete na záhlaví. Objeví se bublina s kontextovou nápovědou.

U většiny zapsaných předmětů je zobrazena nabídka akce *<Zrušit>*. Po provedeném zrušení předmět ze seznamu zmizí. Používejte tuto funkci s rozmyslem a nerušte si předměty, u kterých je uvedeno, že je pro vás povinný. Na některých řádcích seznamu může akce *<Zrušit>* chybět. Například studijní oddělení zapíše novým bakalářským studentům pro první semestr povinné předměty tak, aby si je studenti nemohli sami zrušit.

Bloky formuláře nazvané *kontrola zápisu* a *Uzavřít zápis* je pro období předběžných zápisů irelevantní. Jsou určeny až pro druhou fázi závazných zápisů do příštího semestru a zápisu do rozvrhu výuky.

Mezi zapsanými předměty budou na začátku chybět povinně volitelné a volitelné předměty. Ty si musíte doplnit sami. Zejména u studentů, kteří ještě nemají zvolený obor to je důležité.

# **2. Zápis předmětů dle prohlídky studijního plánu**

Mezi zapsanými předměty budou na začátku chybět povinně volitelné a volitelné předměty. Ty si musíte doplnit sami. Zejména u studentů, kteří ještě nemají zvolený obor to je důležité.

Nemáte-li ještě zvolený obor, máte studijní plán, jehož název vystihuje to, že je určený všem studentům vašeho programu a ročníku nástupu ke studiu. Obor si sice musíte zvolit nejpozději až před semestrem, ve kterém si chcete zapsat bakalářskou/diplomovou práci, ale během studia se musíte průběžně vyprofilovat alespoň do jednoho oboru splněním povinných předmětů oboru, případně ještě povinných předmětů zaměření ve zvoleném oboru.

Spusťte formulář *Předměty/Zápis předmětu - Dle studijního plánu.* 

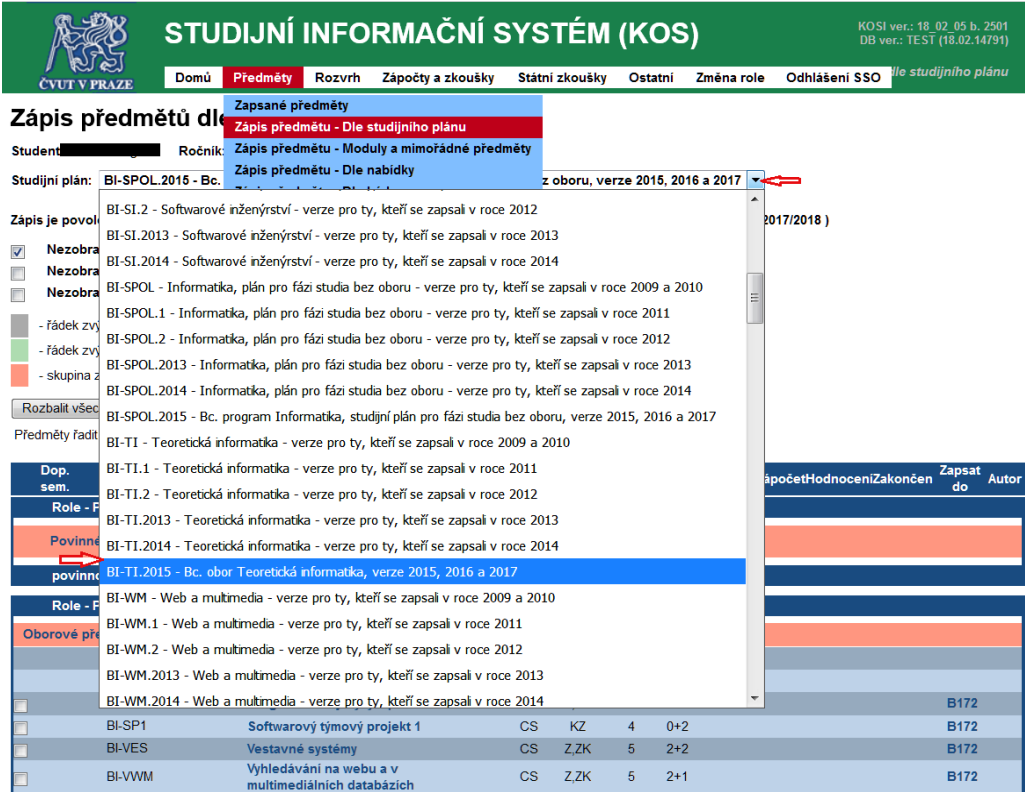

Ve formuláři máte v poli *Studijní plán* zobrazený váš aktuálně přidělený studijní plán. Všimněte si, že v názvu je uveden váš ročník nástupu ke studiu.

Klepněte dovnitř políčka, rozbalí se nabídka všech studijních plánů, které jsou pro váš program vytvořeny. Vyberte si některý oborový studijní plán, který je určený pro váš nástupní ročník. Student, který je přihlášený nastoupil v roce 2015, nebo vyšším. Ten si může zvolit například studijní plán pro obor Teoretická informatika (kód je BI-TI.2015). V tomto studijním plánu si zobrazte skupinu povinných předmětů oboru.

Vidíme, že student si ještě nezapsal ani jeden ze šesti povinných předmětů oboru. Kdyby student byl ve druhém ročníku, měl by si pro letní semestr B172 zapsat předměty **BI\_PJP** a **BI-AG2**, podle doporučeného průchodu studijním plánem [Bakalářský obor Teoretická](http://bk.fit.cvut.cz/cz/pruchody/pr620998470105.html) 

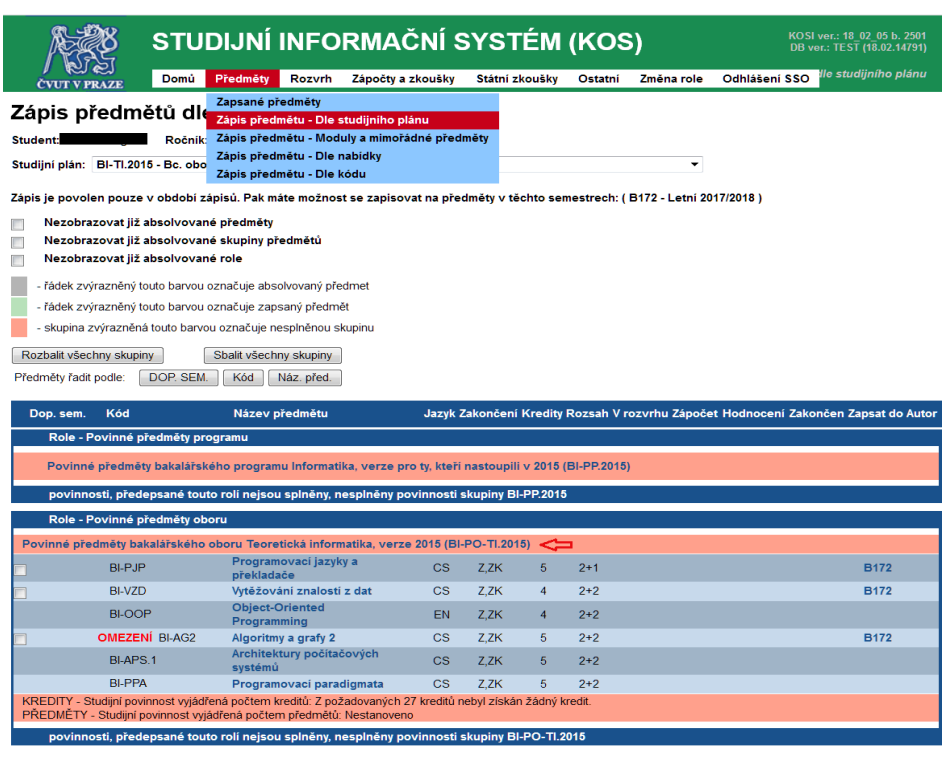

[informatika, verze 2015 a](http://bk.fit.cvut.cz/cz/pruchody/pr620998470105.html) 2016 (toto je odkaz do bílé knihy fakulty).

### **3. Zápis předmětu dle nabídky zvolené katedry**

Vedle již zapsaných povinných předmětů programu/oboru si chcete zapsat nějaký volitelný předmět v rámci horizontální prostupnosti nabídky předmětů mezi programy, nebo dokonce mezi fakultami. Spusťte formulář "*Předměty / Zápis předmětu - Dle nabídky*".

Ve formuláři zvolte například fakultu Elektrotechnickou a katedru Telekomunikační techniky. Potom klepněte na tlačítko *<Vybrat předměty>*.

Vedle některých předmětů je červeně napsáno slovo **Omezení.** Když na ně klepnete, zobrazí se pomocné okno se seznamem omezení pro zapsání tohoto předmětu.

Ne u každého předmětu se vám zápis podaří. Například proto, že daný předmět katedra nenabízí pro studenty naší fakulty.

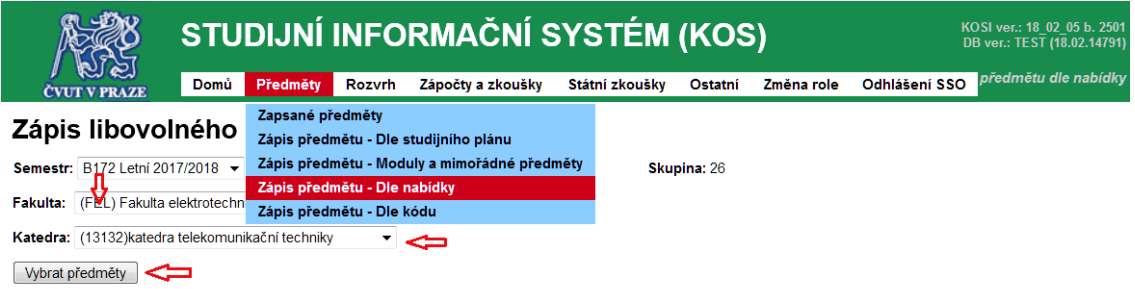

Pro zobrazení aktuálního seznamu předmětů je potřeba nastavit vyhledávací kritéria a kliknout na tlačítko Vybrat předměty

"Předměty zajišťované fakultou" jsou pouze předměty, které zajišťuje přímo fakulta a ne katedra. Předměty zajišťované a vyučované na jednotlivých katedrách, hledejte, prosím, pod příslušnými katedrami v nabídce

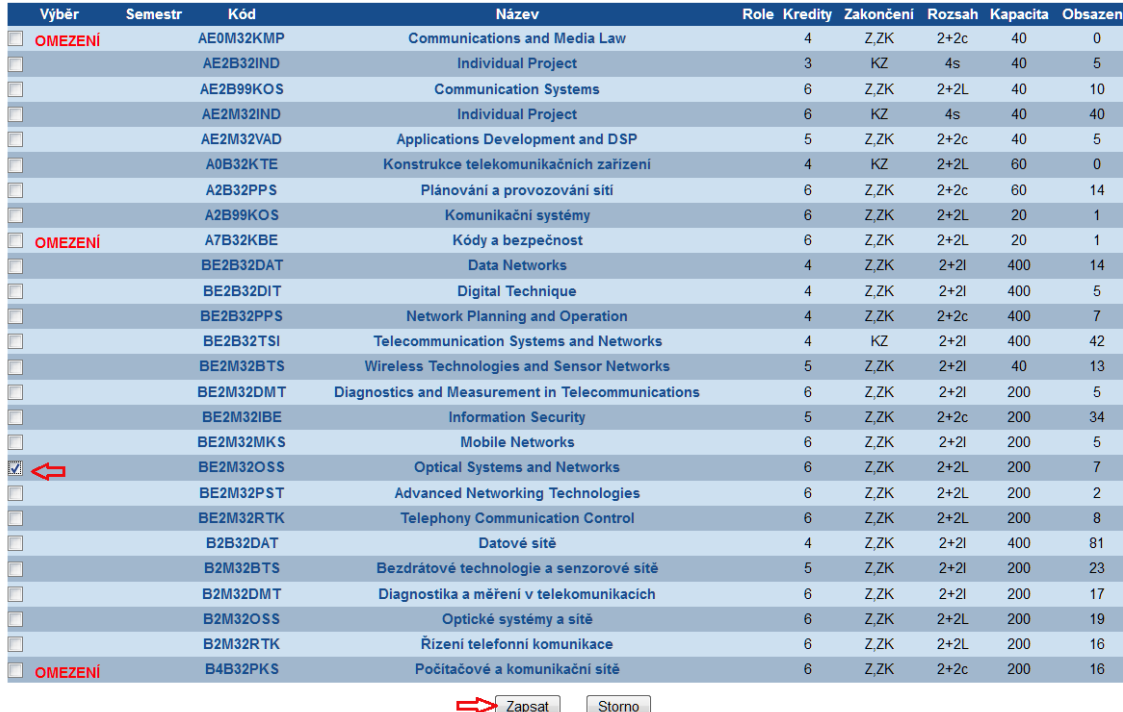

Klepnutím na tlačítko Zapsat přidáte označené předměty do seznamu zapsaných předmětů Klepnutím na tlačítko Storno zrušíte označení všech předmětů

Provozovatel: Výpočetní a informační centrum

HelpDesk ČVUT Nápověda Odhlášení SS

# **4. Zápis předmětu, jehož kód znáte**

Předmět, který by vás mohl zajímat, si můžete najít na stránkách [bílé knihy ČVUT,](http://bilakniha.cvut.cz/cs/index.html) nebo na stránkách své fakulty: [bílá knihy fakulty.](http://bk.fit.cvut.cz/cz/prehled.html) Tam si zjistíte kód předmětu. Použijte formulář "*Předměty / Zápis předmětu - dle kódu*". Vepište kód předmětu a klepněte na tlačítko **<zapsat>***.* Při tomto postupu se vám snadno může stát, že pokus o zapsání se nezdaří a objeví se chybová zpráva, viz text, napsaný červeným písmem.

Nejčastějšími příčinami bývá "předmět není vypsaný", "předmět není nabízen pro vás", apod. *Poznámka: Klepněte Omezení. Objeví se okno se seznamem omezení pro zápis předmětu.*

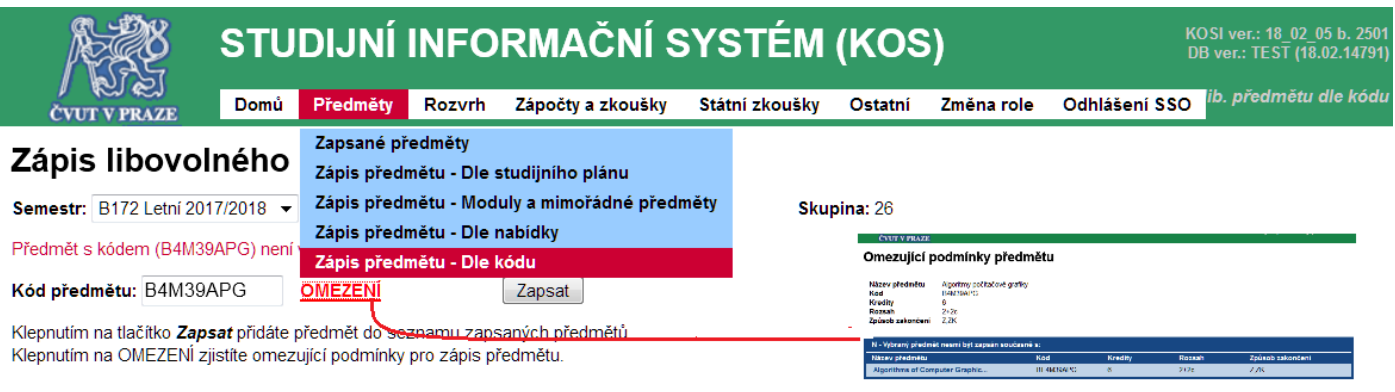

Provozovatel: Výpočetní a informační centrum

HelpDesk ČVUT Nápověda Odhlášení SS